# **How to Register and Update Your Scanner?**

The scanner can be updated to keep you stay current with the latest development of diagnosis. This section illustrates how to register and update your scan: **NT680Pro, NT680, NT680Lite, NT530, T1000.**

 $\blacktriangleright$  To register and update your scanner, please follow the steps as below:

## **1. Register Foxwell Account (ID)**

 $\blacksquare$ 

You should register and create a Foxwell ID with the update tool FoxAssist.

- Todownload FoxAssist through website:
- 1. Visit Foxwell official site [www.foxwelltech.us](http://www.foxwelltech.us/) and go the **Product** page. Find your product model and click it to view the product profile, select **Download** tab to download the PC application file. Or Find the update tool in the **Support** page under Tools to download the PC application file.
- 2. After download the FoxAssist application file, then unzip the application file. Follow instructions on computer screen to install the application and driver.

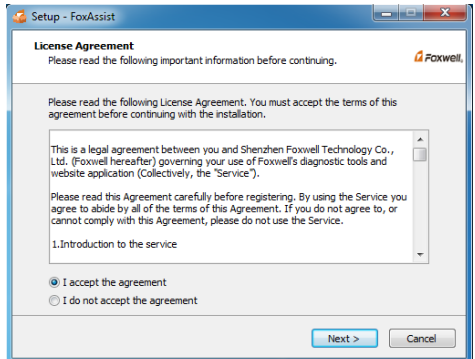

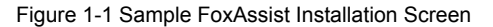

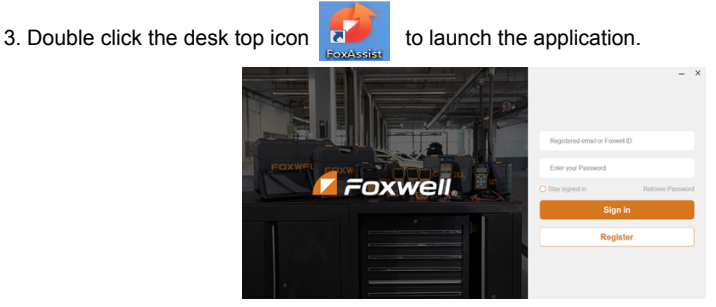

Figure 1-2 Sample FoxAssist Main Screen

4. Click **Register** button, a **Register** window will pop up. Enter your own email address and click "Send code" to find the verification code in your mailbox . Create a unique password, confirm password and then click **"Free registration"** to complete.

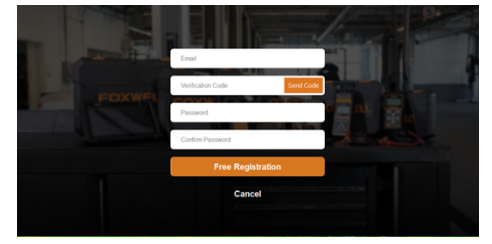

Figure 1-3 Sample Register Screen

5. A **Registered account is successful** message will appear if you registered successfully.

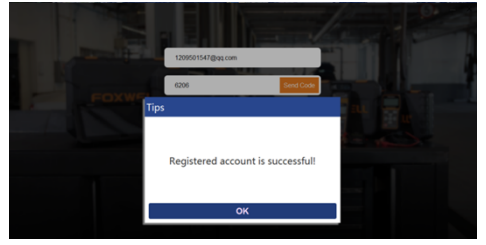

Figure 1-4 Sample Registration Success Screen

6. Click OK. It skips to the login page automatically. You can input your FOXWELL ID and Password to sign in.

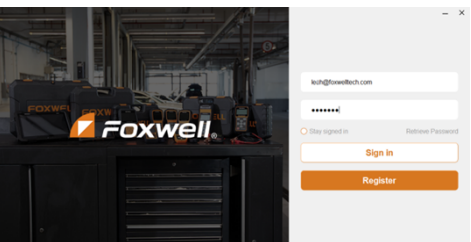

Figure 1-5 Sample Sign in Screen

# **2. Register Scanner**

- To register your scanner with FoxAssist:  $\blacksquare$ 
	- 1. Launch the PC application FoxAssist. Sign in with your Foxwell ID/ registered email and password.

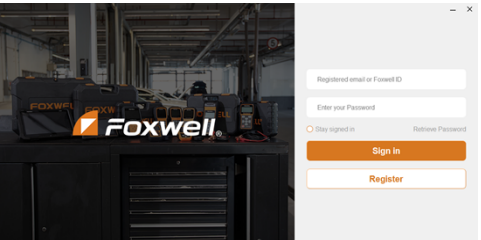

Figure 2-1 Sample Signin Screen

2. Select **Activate** and input serial number to complete product registration. If you have multiple scanners to be registered, please enter all serial numbers you wish to activate.

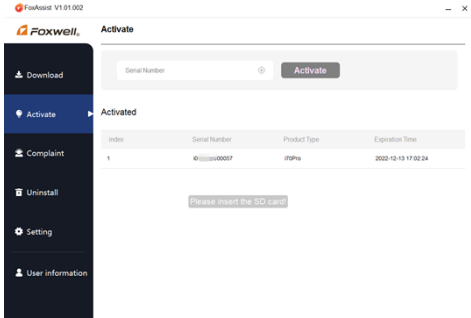

Figure 2-2 Sample New Product Activate Screen

### **3. Update the Scanner**

To update you scanner**,** you need the following tools:

- The scan tool
- PC application FoxAssist
- PC or laptop with USB ports
- Internet service

To be able to use update tool, PC or laptop must meet the following minimum requirements:

- Operation System: Windows 7, Windows 8 and Windows 10.
- CPU: Intel P<sup>III</sup> or better
- RAM: 64MB or better
- Hard Disk Space: 30MB or better
- Display: 800\*600 pixel, 16 byte true color display or better
- Internet Explorer 4.0 or newer

#### **NOTE**

Before updating, please make sure your network works correctly. Before updating, please make sure you have already created a Foxwell ID.

 $\blacktriangleright$  To update your scanner:

- 1. Double click the desktop icon  $\frac{1}{2}$  to launch the application.
- 2. Connect the scanner with your PC via USB cable.
- 3. Log in with your Foxwell ID and password.

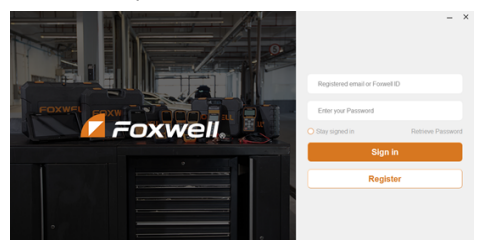

Figure 3-1 Sample Sign in FoxAssist Screen

4. You are lead to Download tap after you login, please choose the Update icon and press the Enter Key on the scanner, then all updates applicable to your scanner display.

| FoxAssist V1.01.002 |                     |                 |                           |                 |                      |      | $\mathbf{x}$ |
|---------------------|---------------------|-----------------|---------------------------|-----------------|----------------------|------|--------------|
| <b>G</b> Foxwell.   | Download            |                 | Still NoTebesUppone       |                 | <b>■ 3310B7.44GB</b> | ers. |              |
|                     | Upgrade             |                 |                           | English         |                      | v    |              |
| <b>上</b> Download   | O Name              | Current Version | Updatable Versions        | Size            | State                |      |              |
|                     | <b>O</b> HOME       |                 | v.<br>V1.03.001           | 3.12MB          | Ready                |      |              |
| с<br>Activate       | Common Text Library |                 | $\mathbf{v}$<br>V1.00.001 | 37 <sub>K</sub> | Ready                |      |              |
|                     | <b>C</b> ARARTH     |                 | $\mathbf{v}$<br>V1.10-009 | 6.32KB          | Ready                |      |              |
| <b>全 Complaint</b>  | <b>O</b> ALFA       |                 | $\mathbf{v}$<br>V1.10-009 | 6.16KB          | Ready                |      |              |
|                     | <b>C</b> AUTOVIN    |                 | $\mathbf{v}$<br>V1.00.004 | 454KB           | Ready                |      |              |
| <b>Q</b> Uninstall  | <b>O</b> BMW        |                 | v.<br>V130002             | <b>17MR</b>     | Ready                |      |              |
|                     | <b>O</b> BMW        |                 | $\mathbf{v}$<br>V110008   | 17MR            | Ready                |      |              |
| <b>O</b> Setting    | <b>O</b> DACIA      |                 | $\mathbf{v}$<br>V130001   | 6.293           | Ready                |      |              |
|                     | <b>O</b> DACIA      |                 | $\tau$<br>V1.10-007       | 6288            | Ready                |      |              |
| & User information  | <b>O</b> FIAT       |                 | $\mathbf{v}$<br>V1.10-009 | 36.9MB          | Ready                |      |              |
|                     | $\bullet$ $\alpha$  |                 | ٧<br>V130001              | 42.4MB          | Ready                |      |              |
|                     | <b>A</b> CHE        |                 | ٠<br><b>SALE RAINAR</b>   | A'S KNAD        | <b>Dondy</b>         |      |              |

Figure 3-2 Sample Download Screen

5. Click the check box(es) in front of the software(s) you wish to update and then click the **Upgrade** button to download.

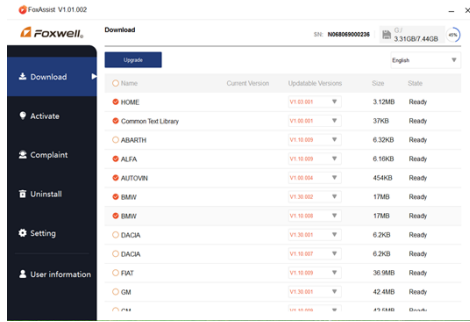

### Figure 3-3 Sample Upgrade Check Scree

6. When **Upgrade** button is clicked, it begins to download. And you can check the **Current Status.** If the Current Status shows Downloading, please do not close the update application.

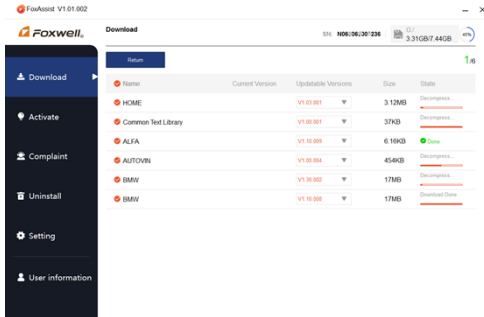

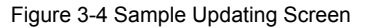

7. When all the items are updated, an "All software downloads are successfully installed!"message displays. Please click OK to confirm.

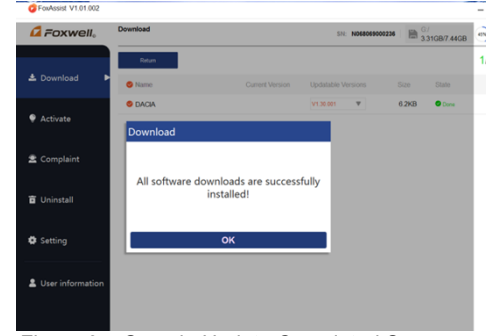

Figure 3-5 Sample Update Completed Screen

8. Please click **Return** to review all the software status

| FoxAssist V1.01.002 |                   |                  |                                       |               |                      |     | t |
|---------------------|-------------------|------------------|---------------------------------------|---------------|----------------------|-----|---|
| <b>G</b> Foxwell.   | Download          |                  | SIL NORRORROOD236                     |               | <b>■ 331GB7.44GB</b> | es. |   |
|                     | Upgrade           |                  |                                       | English       |                      | v   |   |
| 上 Download          | C Name            | Current Version  | Updatable Versions                    | Size          | State                |     |   |
|                     | C RMW             | V1.10.008        | $\mathbf{v}$ .<br>V1.10.008           | <b>17MB</b>   | Ready                |     |   |
| Activate<br>о       | O BUGATTI         | V1.10.007        | V1.10.007<br>$\mathbf{v}$             | 6.26KB        | Ready                |     |   |
| <b>2</b> Complaint  | <b>C CHRYSLER</b> | V1.20.008        | $\overline{\mathbf{v}}$ .<br>V120.008 | <b>25 SMB</b> | Ready                |     |   |
|                     | C DAEWOO          | V1 10 004        | V1.10.004<br>$\mathbf{v}$             | 187MR         | Ready                |     |   |
|                     | C DANATSU         | V1.10.012        | $\overline{\mathbf{v}}$<br>V1.10.012  | 1.22MB        | Ready                |     |   |
| <b>Q</b> Uninstall  | O EOBD            | V1.10.005        | $\mathbf{v}$<br>V1.10.005             | 652KB         | Ready                |     |   |
|                     | O EPB             | V1.20.005        | $\mathbf{v}$<br>V1.20.005             | 1.44MB        | Ready                |     |   |
| <b>B</b> Setting    | C FERRARI         | V1.10.006        | $\mathbf{v}$<br>V1.10.006             | 1.56MB        | Ready                |     |   |
|                     | C FORD            | V1.20.007        | v<br>V120.007                         | <b>17 1MR</b> | Ready                |     |   |
| & User information  | C FORDEU          | V1.20.007        | $\mathbf{v}$<br>V1.20.007             | 6.3KB         | Ready                |     |   |
|                     | C HONDA           | V1.10.011        | $\mathbf{v}$<br>V1.10.011             | <b>13.7MR</b> | Ready                |     |   |
|                     | <b>CLANSING</b>   | <b>M1.10.000</b> | $\sim$<br><b>SALE RAL AVAIL</b>       | 100330        | <b>Doad</b>          |     |   |

Figure 3-6 Sample Software Management Screen

### **NOTE**

If "Update Failed" dialog comes up, it indicates that the software updates failed. Please check the network connection. If the problem still exists, please contact [support@foxwelltech.com](mailto:support@foxwelltech.com) for assistance.

9. Should you have any questions regarding the product, please click **Complaint**, fill in all required information and click **Submit** to send us your issue.

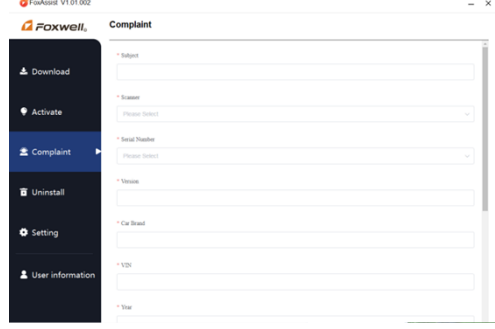

Figure 3-7 Sample Complaint Screen

10. To uninstall a software or all software select them on the **Uninstall** tab and click the **Uninstall** button. And the uninstalled items can be found in the **Uninstall** screen.

#### **Shenzhen Foxwell Technology Co.,Ltd.**

| FoxAssist V1.01.002 |                              |                 |                  |        | $\mathbf{x}$                                                     |
|---------------------|------------------------------|-----------------|------------------|--------|------------------------------------------------------------------|
| <b>G</b> Foxwell.   | Uninstall                    |                 | SN:N068069000236 | 隐      | Internal Storage/G:<br>$\overline{\phantom{a}}$<br>3.3958/7.4458 |
| 上 Download          | <b>Uninstall</b><br>$O$ Name | Current Version | Size             | Status |                                                                  |
| Activate            | O ABARTH                     | V1.10.009       | 26,0483          | Ready  |                                                                  |
|                     | C ACURA                      | V1.10.011       | 26,02KB          | Ready  |                                                                  |
| <b>2</b> Complaint  | C ALFA                       | V1.10.009       | 26 02KR          | Ready  |                                                                  |
|                     | C ASTONMARTIN                | V1.10.009       | 5.54MB           | Ready  |                                                                  |
| <b>Q</b> Uninstall  | $\cap$ AUDI                  | V1.10.007       | 49,9683          | Ready  |                                                                  |
|                     | C AutoVin                    | V1.00.004       | 1.155.6R         | Ready  |                                                                  |
| <b>B</b> Setting    | $O$ BMW                      | V1.10.008       | 115,32MB         | Ready  |                                                                  |
|                     | C BRILBANY                   | V1.10.008       | 24.96KB          | Ready  |                                                                  |
| & User information  | C Bentley                    | V1.10.007       | 26.06KB          | Ready  |                                                                  |
|                     | O Bugatti                    | V1.10.007       | 26.06KR          | Ready  |                                                                  |
|                     | C CHRYSLER                   | V1.20.008       | 171, 87MB        | Ready  |                                                                  |

Figure 3-8 Sample Software Uninstallation Screen

11. Please click **Setting** to change the update tool language

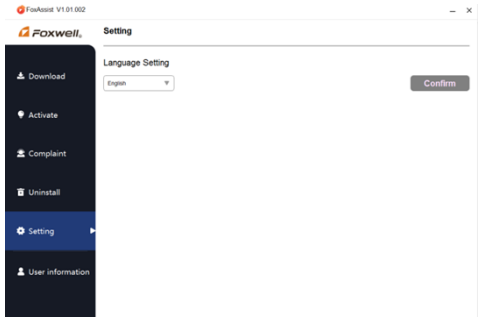

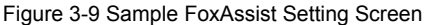

12. Please click **User Information** to view your personal information. To modify your personal information, just click the **Edit** and type in the message box and click **Confirm**. To help us provide better sales, please make sure that the telephone, email and country are correctly entered.

| FoxAssist V1.01.002      |                         |       |  |
|--------------------------|-------------------------|-------|--|
| <b><i>A</i></b> Foxwell. | <b>User Information</b> |       |  |
| <b>上</b> Download        | Edit                    |       |  |
| Activate                 | First Name              | He    |  |
|                          | Middle Name             |       |  |
| <b>全 Complaint</b>       | Last Name               | Xin   |  |
|                          | Company                 |       |  |
| <b>Q</b> Uninstall       | Telephone               | 755   |  |
|                          | Fax                     |       |  |
| <b>O</b> Setting         | Address                 |       |  |
|                          | City                    |       |  |
| & User information       | State/Province          |       |  |
|                          | Country                 | China |  |
|                          | Zip Code                |       |  |

Figure 3-10 Sample User Information Screen